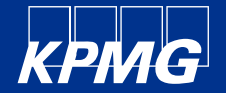

## **Anmeldung der Lieferanten**

KPMG Supplier Enablement – SAP Business Network – Standardkonto (grundlegende Funktionalität)

14.02.2023

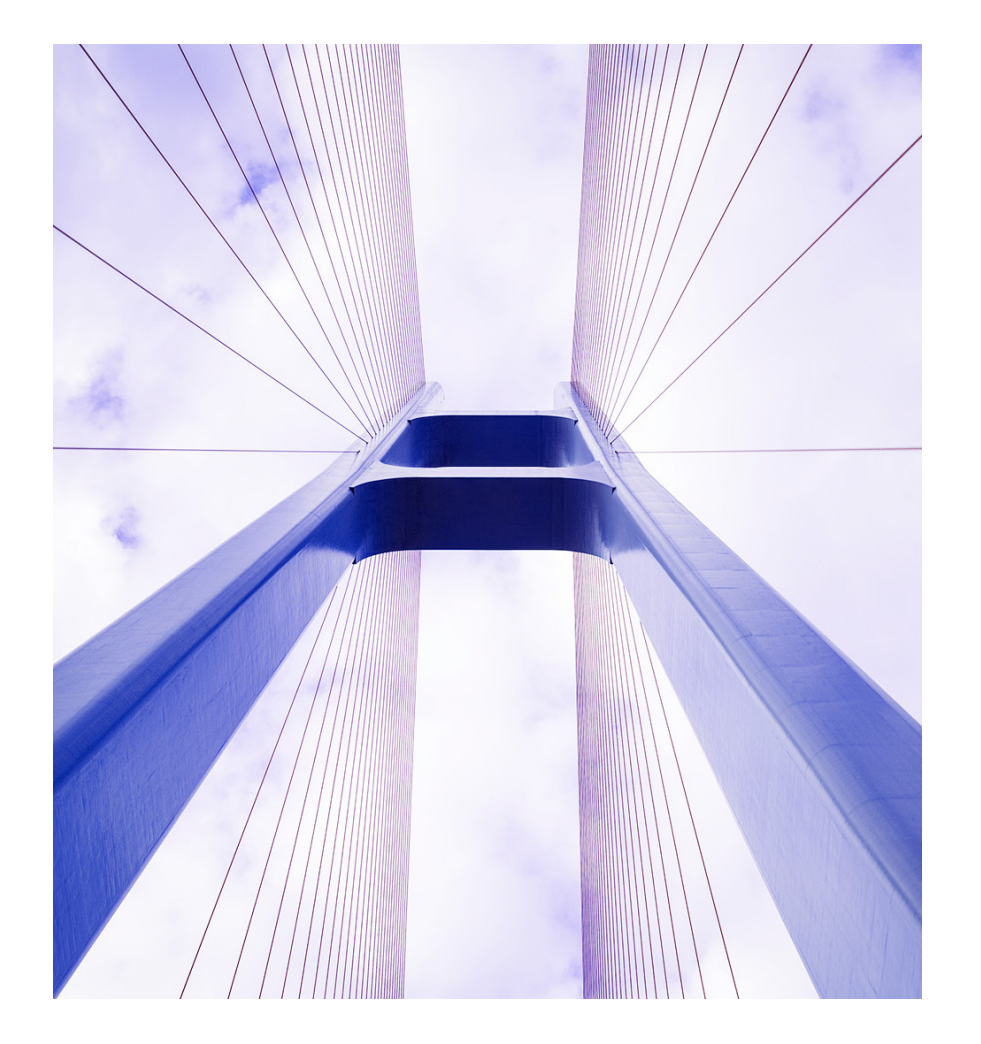

## **Inhaltsverzeichnis**

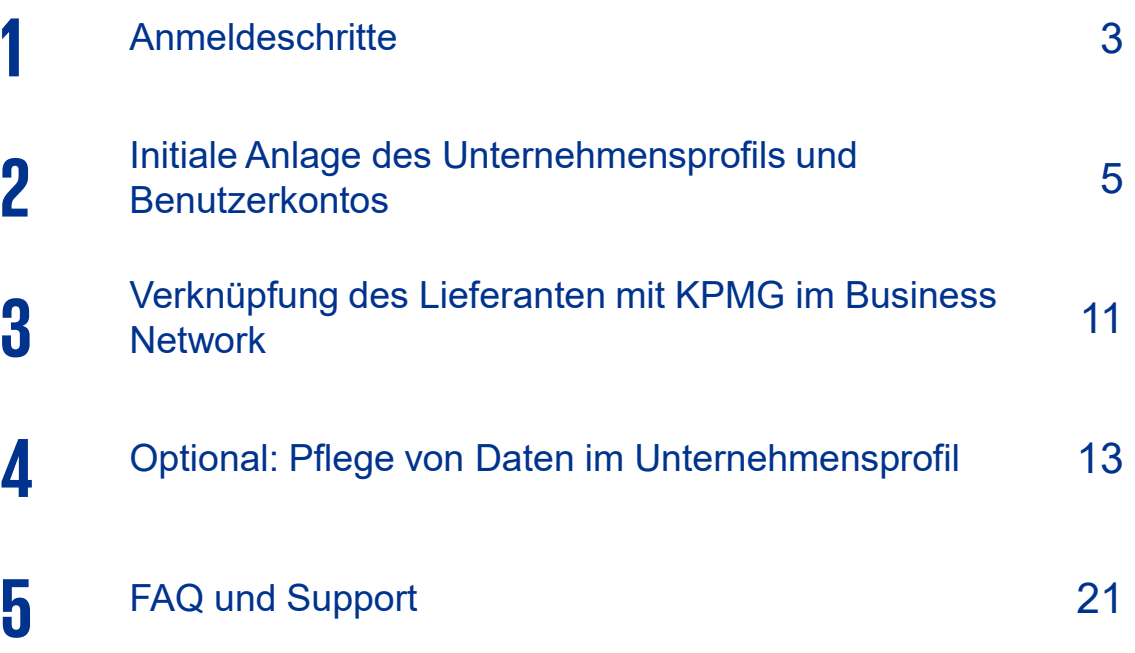

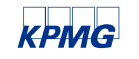

© 2023 KPMG AG Wirtschaftsprüfungsgesellschaft, eine Aktiengesellschaft nach deutschem Recht und ein Mitglied der globalen KPMG-Organisation unabhängiger Mitgliedsfirmen, die erreichen Ander Manner Classification: KPMG Pub unabhängigen Mitgliedsfirmen der globalen KPMG-Organisation unter Lizenz verwenden.

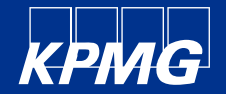

# **1. Anmeldeschritte**

### **Die Anmeldung im Business Network erfolgt in 3 Schritten**

Die Anmeldung im Business Network erfolgt in 3 einfachen Schritten, die auf den folgenden Seiten detailliert erläutert werden:

- 1. Anmeldung im Business Network über den Link: [https://supplier.ariba.com/](http://supplier.ariba.com/) Anlage des Unternehmensprofils mit mindestens folgenden Informationen: Unternehmensname (lt. Handelsregister) Unternehmensadresse (Unternehmenssitz lt. Handelsregister) Benutzerkonto für den Administrator
- 2. Befüllen des Fragebogens inkl. Ariba Network ID (ANID) aus der E-Mail. KPMG stellt die Verknüpfung des eigenen Kontos mit dem des Lieferanten sicher.
- 3. Individualisierung des Accounts nach unternehmensspezifischen Bedürfnissen

Sofern Sie bereits aufgrund einer anderen Geschäftsbeziehung auf dem Business Network registriert sind, entfällt für Sie der Schritt 1. Bitte teilen Sie uns dann direkt Ihre ANID über den Fragebogen mit.

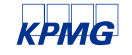

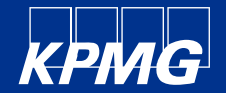

# **2. Initiale Anlage des Unternehmensprofils und Benutzerkontos**

## **Anmeldung im Business Network –Start der Registrierung**

Sofern Sie noch nicht im Business Network angemeldet sind, gehen Sie bitte auf die Seite [https://supplier.ariba.com/](http://supplier.ariba.com/). In der Anmelde-Maske klicken Sie bitte auf "Jetzt registrieren lassen".

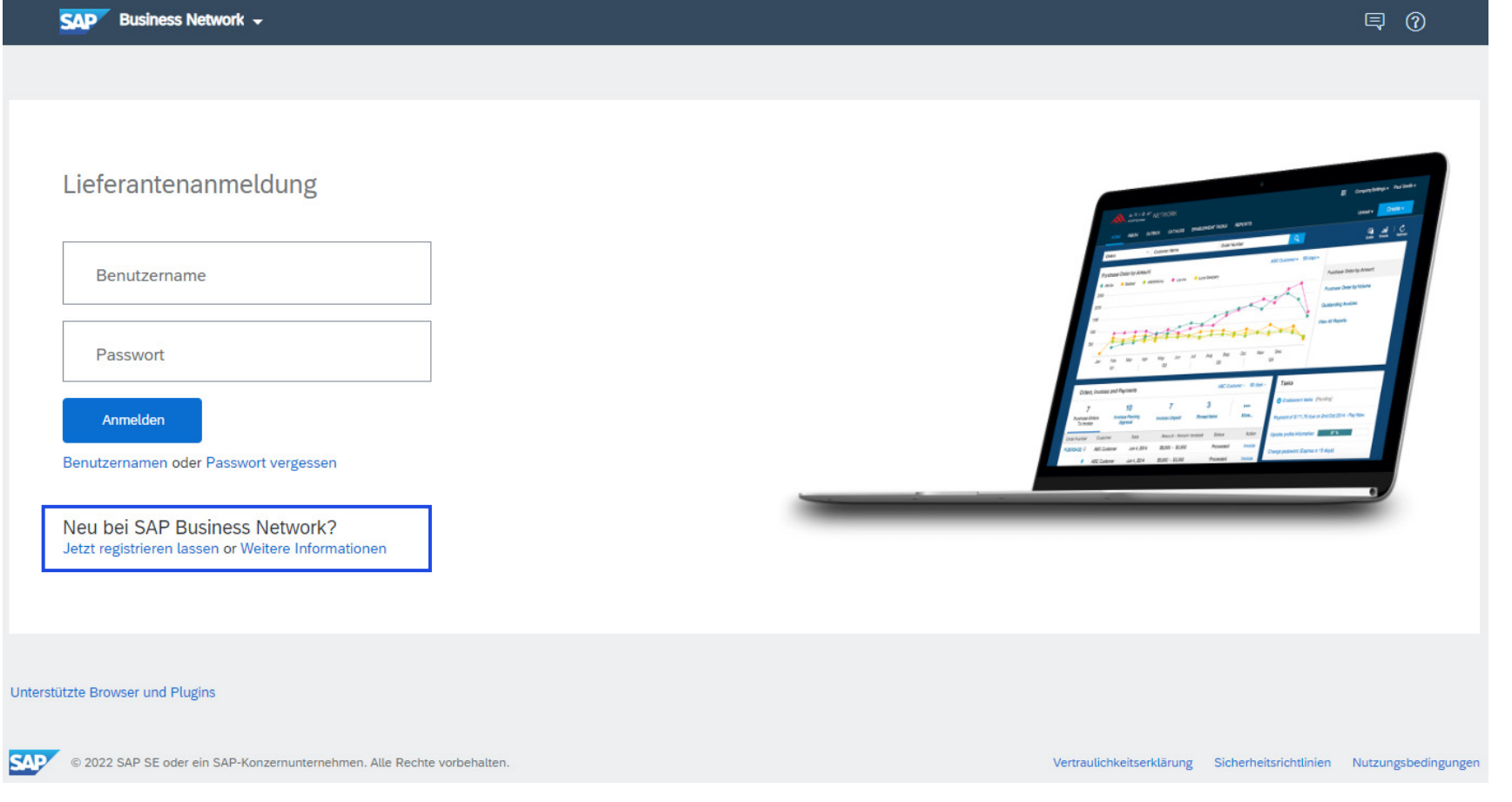

© 2023 KPMG AG Wirtschaftsprüfungsgesellschaft, eine Aktiengesellschaft nach deutschem Recht und ein Mitglied der globalen KPMG-Organisation unabhängiger Mitgliedsfirmen, die Document Classification: KPMG Public KPMG International Limited, einer Private English Company Limited by Guarantee, angeschlossen sind. Alle Rechte vorbehalten. Der Name KPMG und das Logo sind Marken, die die unabhängigen Mitgliedsfirmen der globalen KPMG-Organisation unter Lizenz verwenden.

**KPMG** 

### **Angabe der grundlegenden Unternehmensangaben**

Im oberen Drittel der Maske "Registrieren lassen" geben Sie im Abschnitt "Unternehmensinformationen" die grundlegenden Daten Ihres Unternehmens an. Bitte achten Sie darauf, dass Sie die Angaben gemäß Ihrem Handelsregister-Eintrag vornehmen.

**SAD Business Network** Die grundlegenden Daten sind: Erstellen Sie ein kostenloses Konto für Ihr Unternehmen, um sich mit Ihren Kunden in SAP 1. Name des Unternehmens (gem. Handelsregister) 2. Adresse (des Hauptsitzes, Eingetragener Name des Unternehmens \* gem. Handelsregister) Land/Region \* Deutschland [ DEU ] 3. Postleitzahl (des Hauptsitzes, Adresszeile 1<sup>\*</sup> gem. Handelsregister) Adresszeile 2 4. Ort (des Hauptsitzes, gem. Handelsregister)Postleitzahl<sup>\*</sup> Ort \*

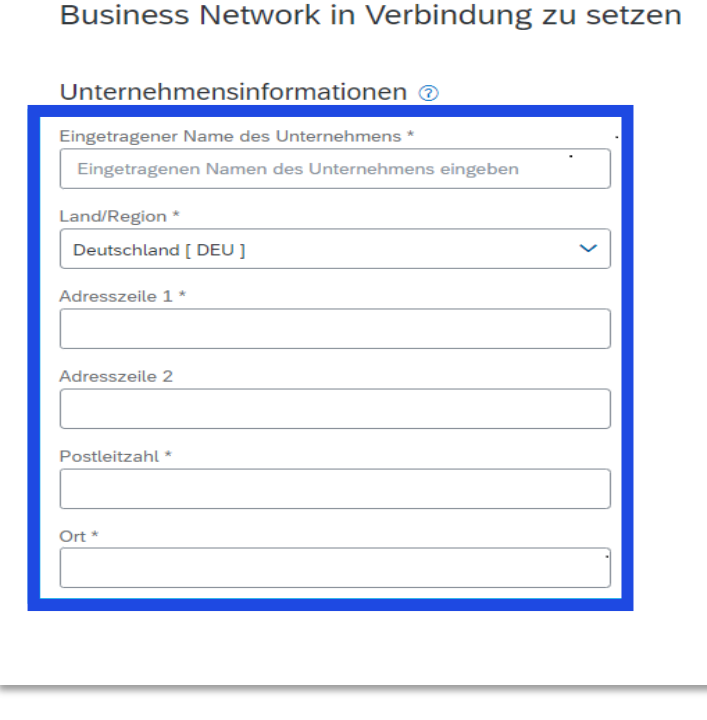

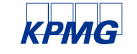

© 2023 KPMG AG Wirtschaftsprüfungsgesellschaft, eine Aktiengesellschaft nach deutschem Recht und ein Mitglied der globalen KPMG-Organisation unabhängiger Mitgliedsfirmen, die Document Classification: KPMG Public 7 KPMG International Limited, einer Private English Company Limited by Guarantee, angeschlossen sind. Alle Rechte vorbehalten. Der Name KPMG und das Logo sind Marken, die die unabhängigen Mitgliedsfirmen der globalen KPMG-Organisation unter Lizenz verwenden.

### **Eingabe der Benutzerkontoinformationen**

Im mittleren Drittel der Maske "Registrieren lassen" geben Sie im Abschnitt "Administratorkontoinformationen" die Daten für das (erste) Benutzerkonto an.

Das erste Benutzerkonto ist standardmäßig der Kontoadministrator. Dies kann zu einem späteren Zeitpunkt je nach Bedarf geändert werden. Weitere Benutzerkonten können nach Bedarf ebenfalls später eingerichtet werden.

### Administratorkontoinformationen @

Die grundlegenden Daten sind:

- 1. Vorname und Nachname
- 2. E-Mail Adresse
- 3. Passwort/Passwort **Wiederholung**

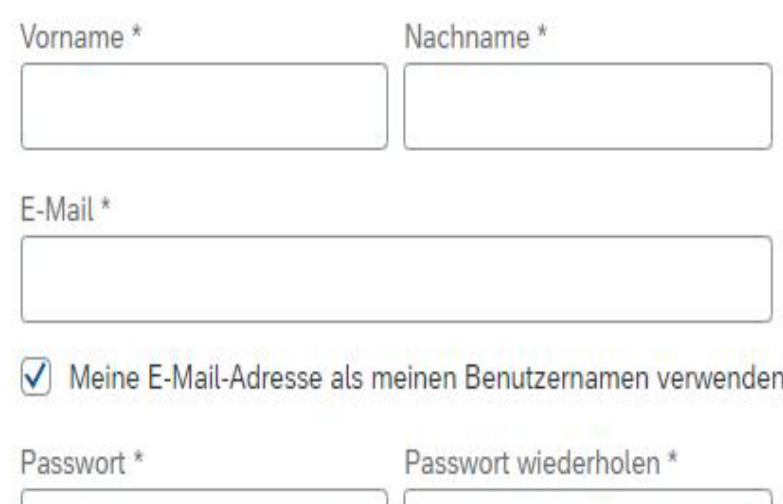

◉

 $\circ$ 

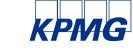

© 2023 KPMG AG Wirtschaftsprüfungsgesellschaft, eine Aktiengesellschaft nach deutschem Recht und ein Mitglied der globalen KPMG-Organisation unabhängiger Mitgliedsfirmen, die Document Classification: KPMG Public KPMG International Limited, einer Private English Company Limited by Guarantee, angeschlossen sind. Alle Rechte vorbehalten. Der Name KPMG und das Logo sind Marken, die die unabhängigen Mitgliedsfirmen der globalen KPMG-Organisation unter Lizenz verwenden.

### **Auswahl der geschäftlichen Funktion und Bestätigung der Nutzungsbedingungen und der Vertraulichkeitserklärung**

Im unteren Drittel der Maske "Registrieren lassen" wählen Sie bitte aus dem Drop-Down-Menü Ihre geschäftliche Funktion.

Hier können Sie die Nutzungsbedingungen und die SAP Business Network-Vertraulichkeitserklärung herunterladen und einsehen.

Bitte lesen und bestätigen Sie die Nutzungsbedingungen und die SAP Business Network-Vertraulichkeitserklärung jeweils mit einem Häkchen, lösen die Abfrage "Ich bin kein Roboter" und schließen Sie die Registrierung mit "Konto erstellen" ab.

#### Geschäftliche Rolle \*

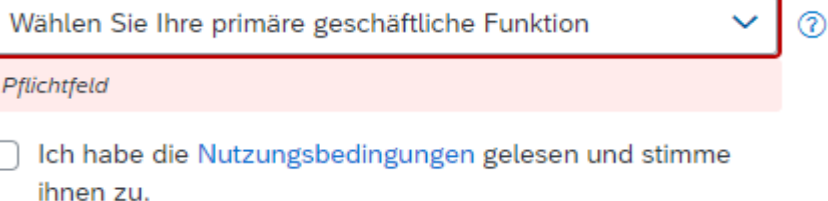

Ich stimme hiermit zu, dass SAP Business Network Teile meiner (Unternehmens-)Informationen anderen Benutzern und der Öffentlichkeit basierend auf meiner Rolle in SAP Business Network und den entsprechenden Profilsichtbarkeitseinstellungen zugänglich macht. Hier erfahren Sie, wie wir personenbezogene Daten verarbeiten: Vertraulichkeitserklärung.

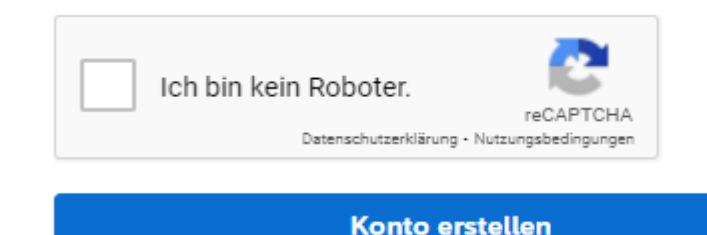

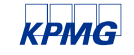

© 2023 KPMG AG Wirtschaftsprüfungsgesellschaft, eine Aktiengesellschaft nach deutschem Recht und ein Mitglied der globalen KPMG-Organisation unabhängiger Mitgliedsfirmen, die Document Classification: KPMG Public KPMG International Limited, einer Private English Company Limited by Guarantee, angeschlossen sind. Alle Rechte vorbehalten. Der Name KPMG und das Logo sind Marken, die die unabhängigen Mitgliedsfirmen der globalen KPMG-Organisation unter Lizenz verwenden.

## **Bestätigung Ihrer Registrierung durch SAP Business Network**

#### Nach Abschluss der Registrierung erhalten Sie eine E-Mail mit Ihren Kontoinformationen.

Bitte teilen Sie KPMG über den Fragebogen Ihre Ariba Network-ID mit.

KPMG verknüpft im nächsten Schritt Ihr Lieferanten-Konto mit dem Konto der KPMG.

Im Anschluss können Sie weitere Anpassungen an Ihrem Lieferantenkonto vornehmen.

#### **SAP Ariba**

#### Willkommen im Ariba Network-Konto mit allgemeinen Funktionen

Vielen Dank für Ihre Registrierung eines Ariba Network-Kontos mit allgemeinen Funktionen. Hier sind einige Informationen, mit deren Hilfe Sie mit der Arbeit beginnen können.

#### **Thre Kontoinformationen**

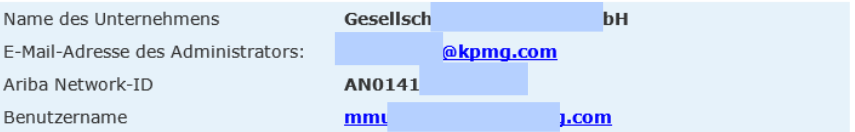

#### Anmeldung wird ausgeführt

Wechseln Sie zu Ariba.com, um sich bei Ihrem Konto anzumelden.

Verwenden Sie den während der Registrierung erstellten Benutzernamen und das erstellte Passwort. (Ihr Passwort ist verschlüsselt, sodass wir es an dieser Stelle nicht angeben können.)

#### Was Sie tun können

Wenn Sie sich bei Ariba Network anmelden, können Sie:

- Auf eine beliebige Anzahl per E-Mail erhaltener Bestellungen antworten
- Bis zu 20 Bestellungen auf der Startseite anzeigen  $\bullet$
- Eingeschränkten Zugriff auf Funktionen erhalten, die Ihr Käufer unterstützt, wie  $\bullet$ beispielsweise Bestellungsbestätigungen und Versandbenachrichtigungen
- Den Rechnungsstatus überprüfen und Rechnungen ohne Bestellaufträge erstellen, sofern diese Funktionen von Ihrem Käufer unterstützt werden
- Ihr Unternehmensprofil konfigurieren, um potenzielle Kunden auf sich aufmerksam zu machen Beispiel
- Technische Fragen online einreichen  $\bullet$
- Benutzerkonten erstellen

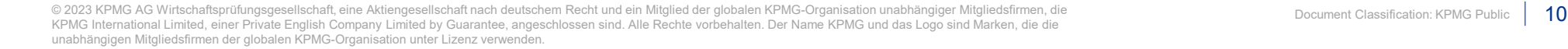

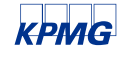

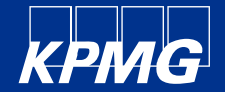

# **3. Verknüpfung des Lieferanten mit KPMG im SAP Business Network**

## **Rückmeldung Ariba Network-ID und Verknüpfung durch KPMG**

Nach dem Sie die Registrierung im Business Network abgeschlossen haben, melden Sie uns bitte Ihre Ariba Network-ID über den Fragebogen aus der E-Mail.

KPMG wird Ihren Lieferanten-Account mit dem Account der KPMG verknüpfen.

Nach der erfolgreichen Verknüpfung Ihres Accounts mit dem der KPMG erhalten Sie eine entsprechende E-Mail Information aus dem Business Network.

Sofern die Verknüpfung mit KPMG Ihre erste aktive Geschäftsbeziehung ist, können Sie Ihr Konto weiter einrichten und individualisieren.

#### **SAP Ariba**

Sehr geehrte/r

- TEST!

Sie haben jetzt eine aktive Geschäftsbeziehung mit KPMG AG Wirtschaftsprüfungsgesellschaft -TEST.

#### Anmeldung wird ausgeführt

Verwenden Sie den während Ihrer Registrierung erstellten Benutzernamen und das entsprechende Passwort, um sich bei Ihrem Konto anzumelden.

#### Was Sie tun können

Wenn Sie sich bei Ariba Network anmelden, können Sie:

Vielen Dank, dass Sie das Ariba Network nutzen.

- · Antworten auf per E-Mail gesendete Bestellungen
- Anzeigen kürzlich eingegangener Bestellungen auf der Startseite und Weiterleitung der ٠ Bestellungen
- Zugriff auf Funktionen, die Ihr Käufer unterstützt, wie beispielsweise  $\bullet$ Bestellungsbestätigungen und Versandbenachrichtigungen
- Überprüfung des Rechnungsstatus oder Erstellung von Rechnungen ohne Bestellauftrag, sofern diese Funktionen von Ihrem Käufer unterstützt werden
- Konfigurieren Ihres Unternehmensprofils, um potenzielle Kunden auf sich aufmerksam zu machen

Wenden Sie sich direkt an KPMG AG Wirtschaftsprüfungsgesellschaft - TEST, falls Sie Fragen zu der Geschäftsbeziehung haben.

Beispiel Mit freundlichen Grüßen, Das Ariba Network-Team https://discovery.ariba.com Ariba, Inc., 3420 Hillview Ave, Bldg3, Palo Alto, CA 94304, USA SAP Ariba-Vertraulichkeitserklärung | Ariba-Datenschutzrichtlinie | Ariba-Hilfe und -Support Wenn für diese Verarbeitung persönlicher Daten eine kundenspezifische Vertraulichkeitserklärung gilt, können Sie diese anzeigen, wenn Sie bei Ihrem Konto angemeldet sind.

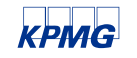

© 2023 KPMG AG Wirtschaftsprüfungsgesellschaft, eine Aktiengesellschaft nach deutschem Recht und ein Mitglied der globalen KPMG-Organisation unabhängiger Mitgliedsfirmen, die Document Classification: KPMG Public 12 KPMG International Limited, einer Private English Company Limited by Guarantee, angeschlossen sind. Alle Rechte vorbehalten. Der Name KPMG und das Logo sind Marken, die die unabhängigen Mitgliedsfirmen der globalen KPMG-Organisation unter Lizenz verwenden.

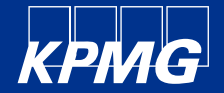

# **4. Optional: Pflege von Daten im Unternehmensprofil**

### **Speichern von Informationen in den Stammdaten I Stammdaten**

In Ihren Einstellungen unter Unternehmensprofil können Sie allgemeine Informationen wie Unternehmensname, Adresse, Lieferadresse usw. speichern. Zusätzlich können Sie auch wichtige Finanz- und Steuerinformationen wie Steuer-ID und Umsatzsteuer-ID speichern. Die unter den Registerkarten *Allgemein* und *Geschäftlich* ausgefüllten Unternehmensinformationen **gelten für alle Benutzerkonten**, die in Ihrem Business Network-Konto erstellt wurden. Bitte beachten Sie, dass **Unternehmen, die innerhalb Deutschlands tätig sind, Angaben zur Umsatzsteuer machen müssen**. Steuerinformationen müssen auf der Grundlage der Bestimmungen des Landes, in dem Ihr Unternehmen für Steuerzwecke tätig ist, bereitgestellt werden. Weitere Informationen über relevante Steuerinformationen, die für die Rechnungsstellung erforderlich sind, erhalten Sie von Ihrem Steuerberater.

 $\circledR$ Business Network ▼ Standardkonto Unternehmenskonto erhalten **MW** Aktivierund Nachrichter Maxi Startseite Workbench Katalog Unterstützen Sie die Menschen in der Ukraine. Aktualisieren Sie die Kategorien und Serviceorte in Ihrem Marketingprofil und aktivieren Sie den Schalter "Hilfe für die Ukraine", damit Käuferausschreibungen für  $\bigcirc$ Mein Konto dringend benötigte humanitäre Hilfe für die Ukraine zugeordnet werden können. Weitere Informationen | Profil aktualisieren | Don't remind me agair Benutzer-IDs verknüpfen Übersicht Erste Schritte An Administrator wenden Zum Testkonto wechseln  $000$ Gesellschaft Neue Bestellungen Bestellungen PDF **Ausstehende PDF** In Rechnung zu stellende Mohr Rechnungsumwandlungen Rechnungsumwandlungen Bestellungen ANID: Letzte 31 Tage Letzte 365 Tage Letzte 14 Tage Letzte 14 Tage Letzte 31 Tage Standardkonto **1** Unternehmensprofil Meine Widgets KPMG AG Wirtschaftsprü... ∨ of Anpassen Marketing-Profil Letzte 3 Bestellaufträge Monate  $\vee$ Rechnungsfälligkeit Aktivitäten-Feed Alle v Alle anzeigen 8% Serviceabonnements Einstellungen  $\mathcal{P}$  $\epsilon$ O $_{\textrm{\tiny{EUB}}}$  $\epsilon$ O EUR Abmelden

Bitte öffnen Sie das entsprechende Dialogfenster über Ihre Initialen und wählen **Unternehmensprofil (1)**.

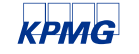

© 2023 KPMG AG Wirtschaftsprüfungsgesellschaft, eine Aktiengesellschaft nach deutschem Recht und ein Mitglied der globalen KPMG-Organisation unabhängiger Mitgliedsfirmen, die Document Classification: KPMG Public 14 KPMG International Limited, einer Private English Company Limited by Guarantee, angeschlossen sind. Alle Rechte vorbehalten. Der Name KPMG und das Logo sind Marken, die die unabhängigen Mitgliedsfirmen der globalen KPMG-Organisation unter Lizenz verwenden.

### **Speichern von Informationen in den Stammdaten II Stammdaten**

Wählen Sie bitte die Registerkarte **Geschäftlich (2)**. Mit den Eingaberegistern auf dieser Seite können Sie neben anderen Unternehmensinformationen auch die Steuerinformationen pflegen.

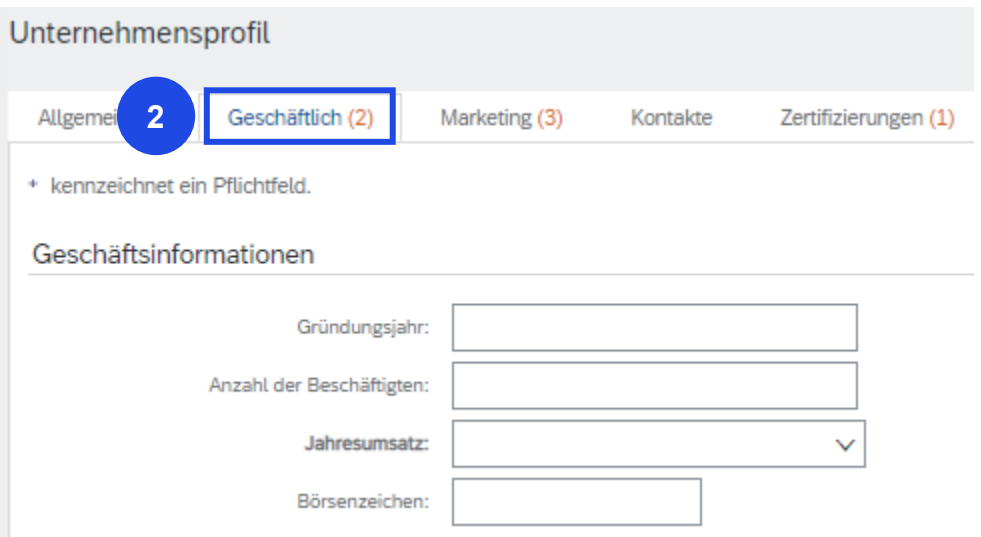

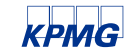

© 2023 KPMG AG Wirtschaftsprüfungsgesellschaft, eine Aktiengesellschaft nach deutschem Recht und ein Mitglied der globalen KPMG-Organisation unabhängiger Mitgliedsfirmen, die Document Classification: KPMG Public KPMG International Limited, einer Private English Company Limited by Guarantee, angeschlossen sind. Alle Rechte vorbehalten. Der Name KPMG und das Logo sind Marken, die die unabhängigen Mitgliedsfirmen der globalen KPMG-Organisation unter Lizenz verwenden.

### **Speichern von Informationen in den Stammdaten III Stammdaten**

Bitte scrollen Sie in der Registerkarte *Geschäftlich* zum Abschnitt **Steuerinformationen (3)** und geben die relevanten Unternehmenssteuerinformationen ein:

- **Steuernummer**
- Umsatzsteuernummer

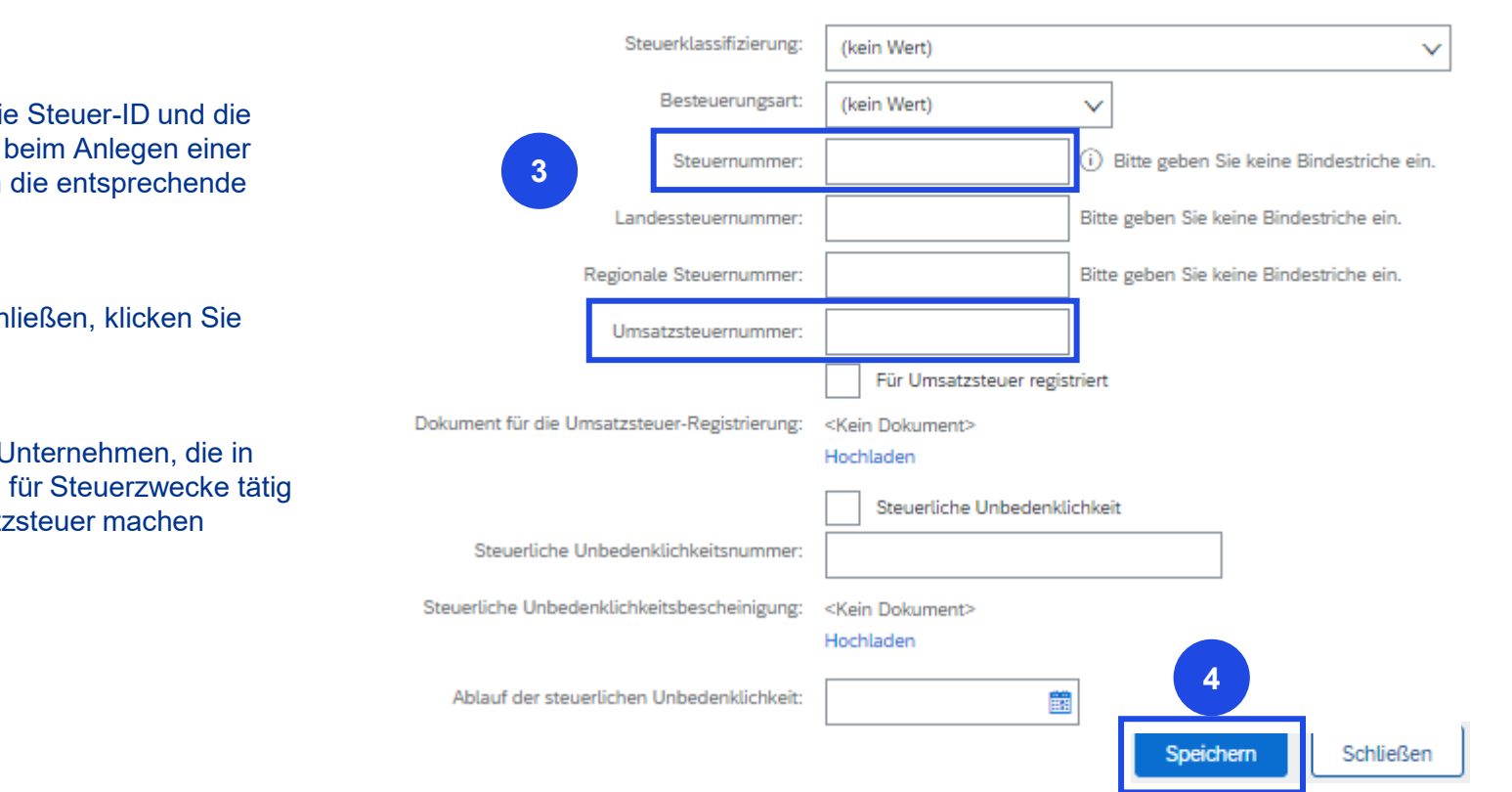

#### Steuerinformationen

Die Profileinstellungen, die Steuer-ID und die Umsatzsteuer-ID werden beim Anlegen einer Rechnung automatisch in die entsprechende Felder übernommen.

Um den Vorgang abzuschließen, klicken Sie bitte auf **Speichern (4)**.

Bitte beachten Sie, dass Unternehmen, die in Deutschland oder der EU für Steuerzwecke tätig sind, Angaben zur Umsatzsteuer machen müssen.

> © 2023 KPMG AG Wirtschaftsprüfungsgesellschaft, eine Aktiengesellschaft nach deutschem Recht und ein Mitglied der globalen KPMG-Organisation unabhängiger Mitgliedsfirmen, die Document Classification: KPMG Public 16 KPMG International Limited, einer Private English Company Limited by Guarantee, angeschlossen sind. Alle Rechte vorbehalten. Der Name KPMG und das Logo sind Marken, die die unabhängigen Mitgliedsfirmen der globalen KPMG-Organisation unter Lizenz verwenden.

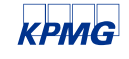

### **Speichern von Informationen in den Stammdaten IV**

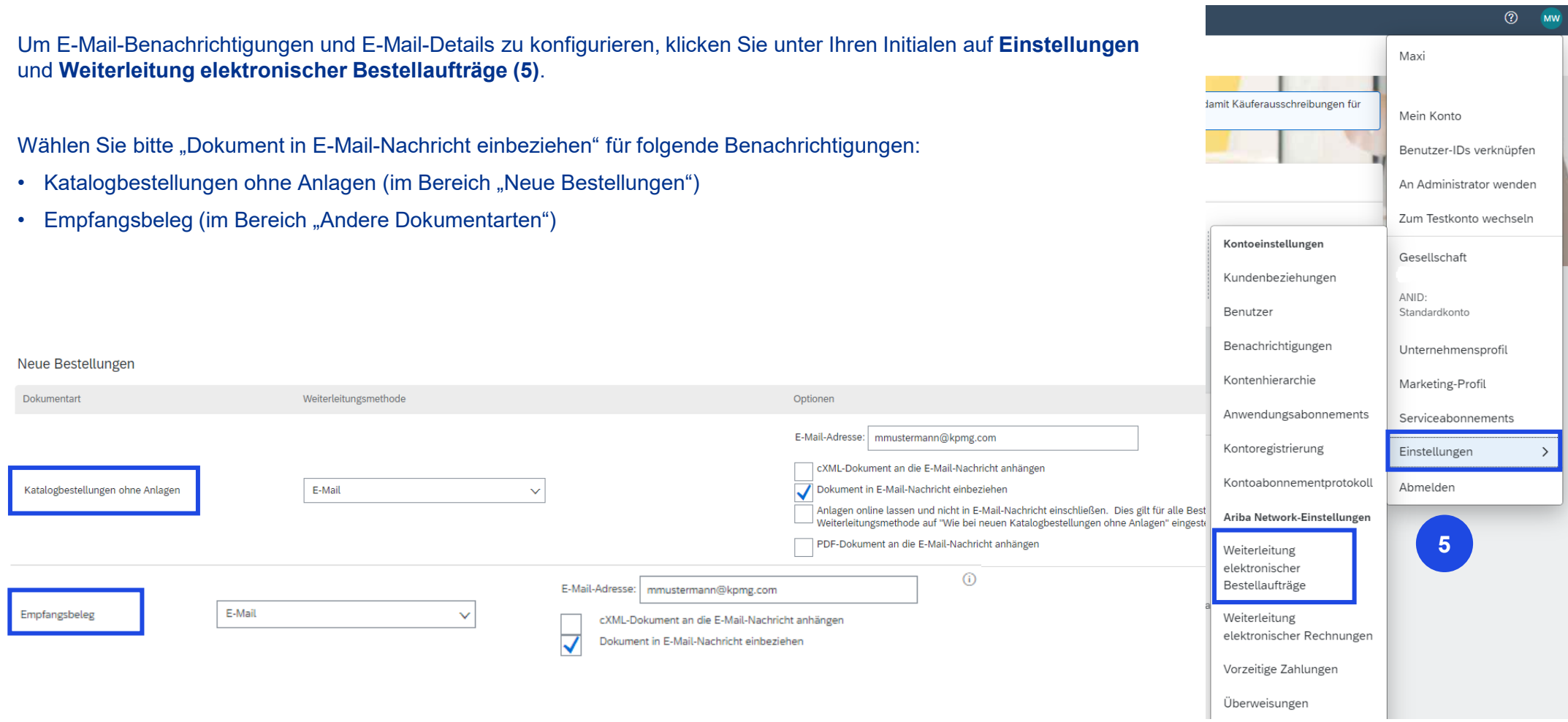

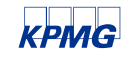

© 2023 KPMG AG Wirtschaftsprüfungsgesellschaft, eine Aktiengesellschaft nach deutschem Recht und ein Mitglied der globalen KPMG-Organisation unabhängiger Mitgliedsfirmen, die Document Classification: KPMG Public | 17 KPMG International Limited, einer Private English Company Limited by Guarantee, angeschlossen sind. Alle Rechte vorbehalten. Der Name KPMG und das Logo sind Marken, die die unabhängigen Mitgliedsfirmen der globalen KPMG-Organisation unter Lizenz verwenden.

### **Steuerkategorieund SteuersätzeI**

Um die Rechnungsstellung zu erleichtern, empfehlen wir Ihnen, für bestimmte Steuerkategorien, z.B. die Mehrwertsteuer, feste Steuersätze zu speichern. Die Steuereinstellungen sind benutzerspezifisch, d.h. dass diese Steuerinformationen nicht auf alle Benutzer des Unternehmenskontos angewendet werden.

Kreuzen Sie bitte auf der Ebene des Positionskopfes (in der Rechnungsstellung) die Steuerkategorie an, klicken auf den Pfeil, um die Dropdown-Liste zu öffnen, und wählen **Steuermenü konfigurieren (6)**.

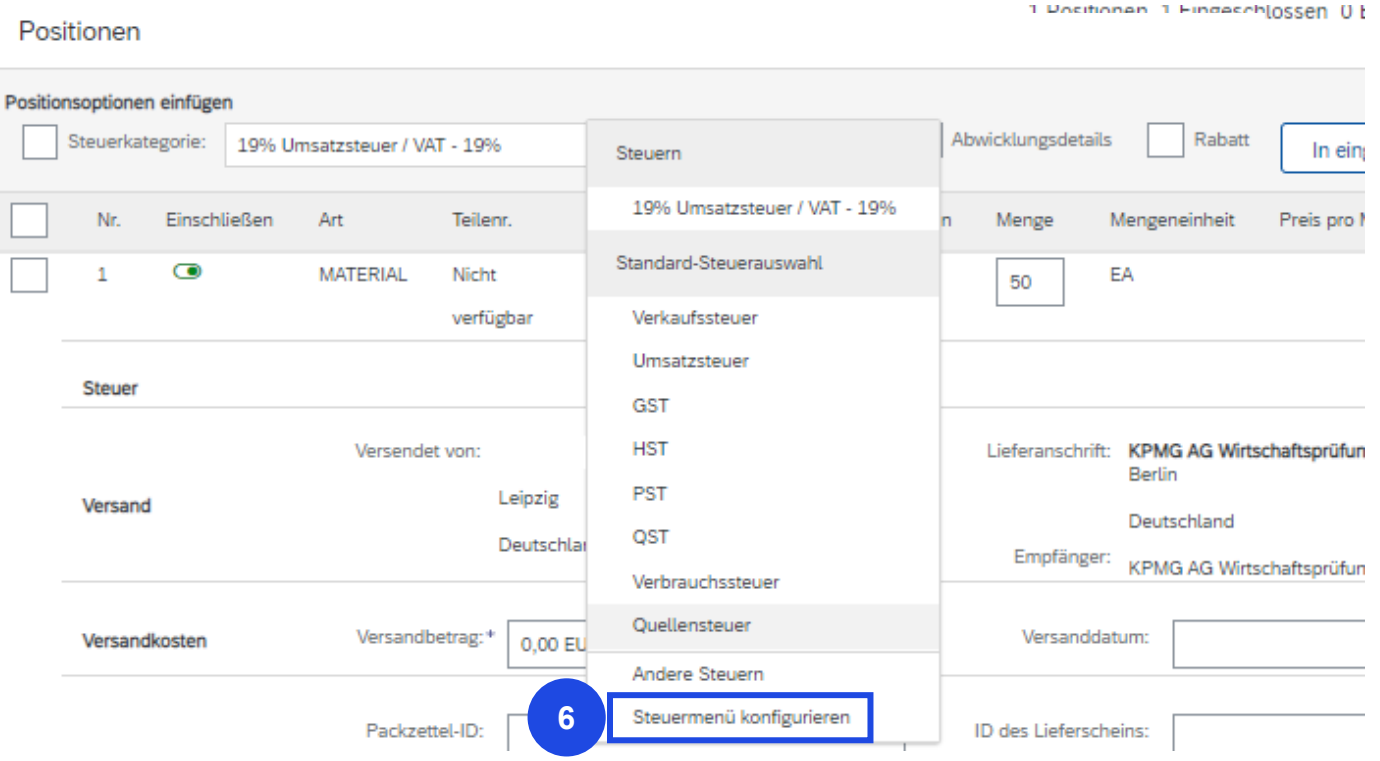

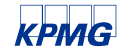

© 2023 KPMG AG Wirtschaftsprüfungsgesellschaft, eine Aktiengesellschaft nach deutschem Recht und ein Mitglied der globalen KPMG-Organisation unabhängiger Mitgliedsfirmen, die Document Classification: KPMG Public 18 KPMG International Limited, einer Private English Company Limited by Guarantee, angeschlossen sind. Alle Rechte vorbehalten. Der Name KPMG und das Logo sind Marken, die die unabhängigen Mitgliedsfirmen der globalen KPMG-Organisation unter Lizenz verwenden.

#### **Stammdaten: Benutzerspezifische Kontodetails**

### **Steuerkategorieund SteuersätzeII**

Um Steuerkategorien zu konfigurieren, klicken Sie bitte auf **Erstellen (7)**.

Eine Zeile für eine neue Steuerkategorie wird hinzugefügt. Um fortzufahren, wählen Sie bitte die **Steuerkategorie** aus dem Dropdown-Menü aus.

Nachdem Sie die Steuerkategorie ausgewählt haben, geben Sie bitte den **Steuersatz (8)** ein. Zusätzliche Informationen können Sie unter *Steuerbeschreibung* angeben.

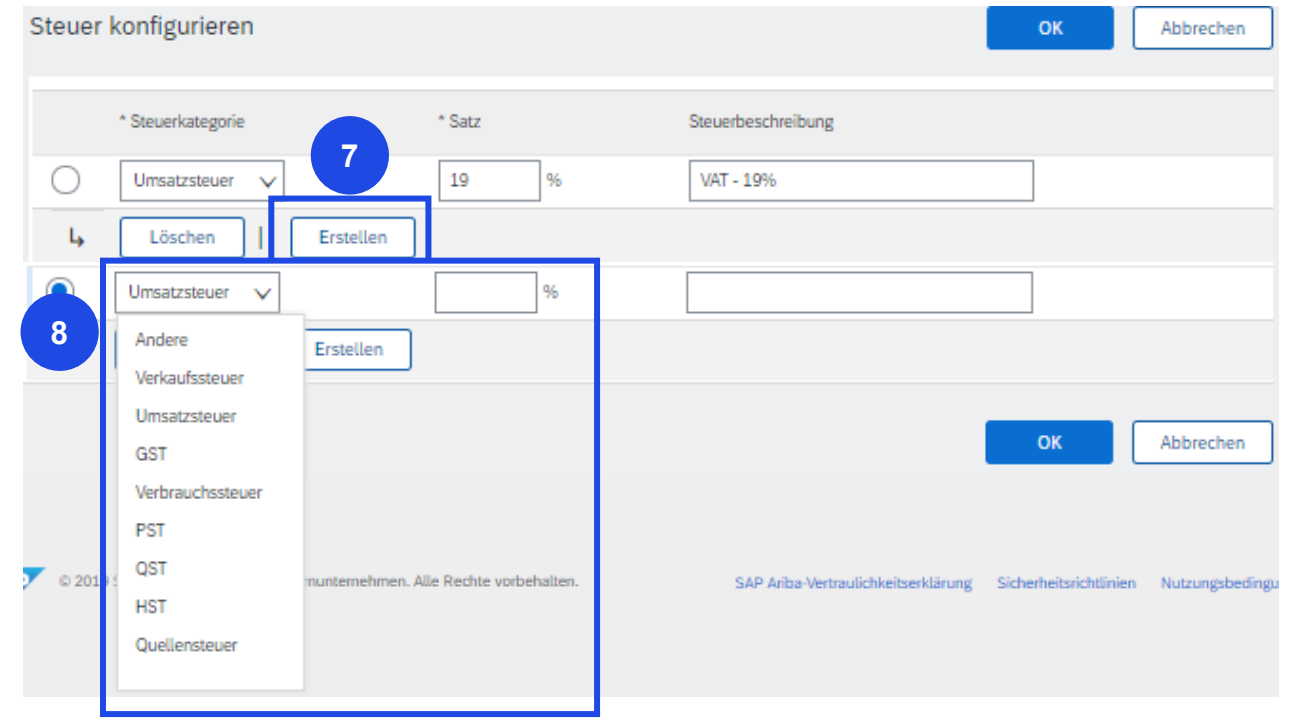

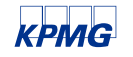

© 2023 KPMG AG Wirtschaftsprüfungsgesellschaft, eine Aktiengesellschaft nach deutschem Recht und ein Mitglied der globalen KPMG-Organisation unabhängiger Mitgliedsfirmen, die Document Classification: KPMG Public 19 KPMG International Limited, einer Private English Company Limited by Guarantee, angeschlossen sind. Alle Rechte vorbehalten. Der Name KPMG und das Logo sind Marken, die die unabhängigen Mitgliedsfirmen der globalen KPMG-Organisation unter Lizenz verwenden.

### **Steuerkategorieund SteuersätzeIII**

Um zusätzliche Steuerkategorien zu konfigurieren, klicken Sie bitte auf **Erstellen**. Ihre Steuerinformationen werden gespeichert und ermöglichen es Ihnen, Steuerkategorien bei der zukünftigen Rechnungserstellung schneller und einfacher auf Positionen anzuwenden.

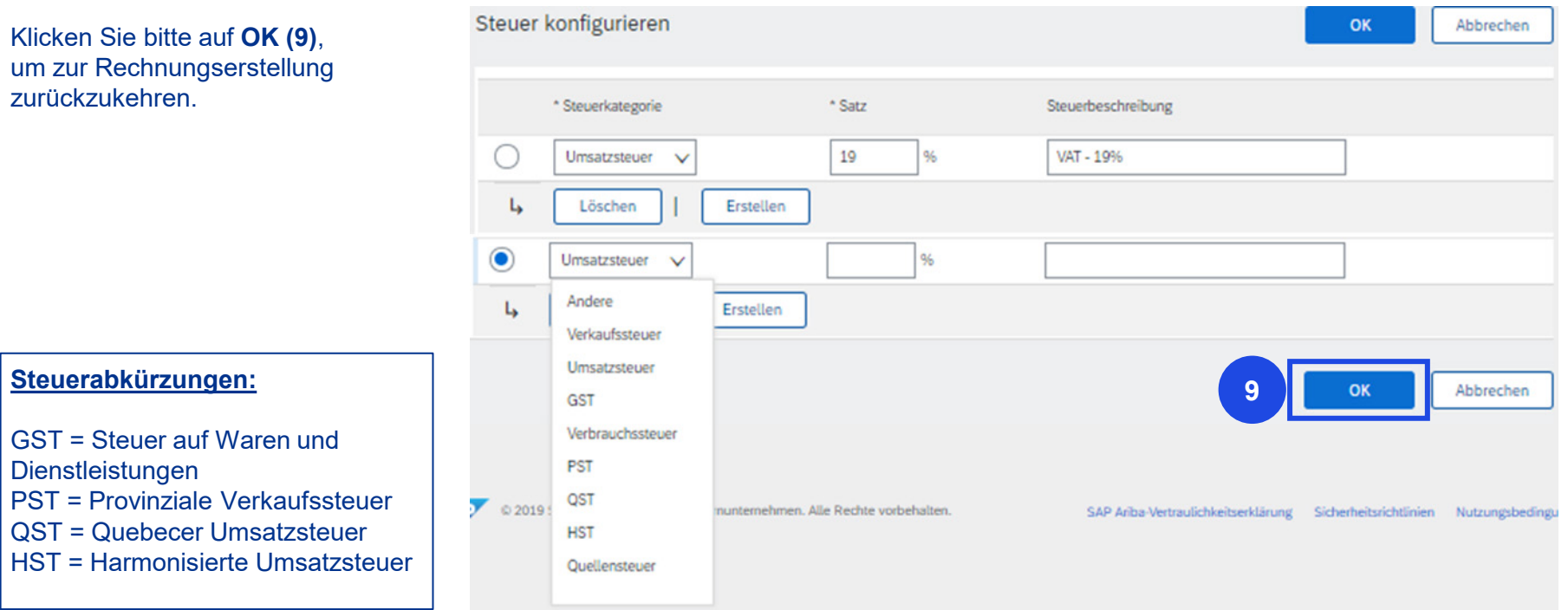

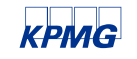

© 2023 KPMG AG Wirtschaftsprüfungsgesellschaft, eine Aktiengesellschaft nach deutschem Recht und ein Mitglied der globalen KPMG-Organisation unabhängiger Mitgliedsfirmen, die Document Classification: KPMG Public 20 KPMG International Limited, einer Private English Company Limited by Guarantee, angeschlossen sind. Alle Rechte vorbehalten. Der Name KPMG und das Logo sind Marken, die die unabhängigen Mitgliedsfirmen der globalen KPMG-Organisation unter Lizenz verwenden.

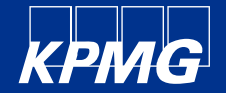

# **5. FAQ & Support**

## **FAQ und Leitfäden bereitgestellt vonSAP Business Network**

**SAP Business Network hat grundlegende Leitfäden und Informationen für seine Benutzer im Help Center bereitgestellt:**

<https://helpcenter.ariba.com/index.html?sap-language=de>

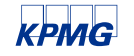

@ 2023 KPMG AG Wirtschaftsprüfungsgesellschaft, eine Aktiengesellschaft nach deutschem Recht und ein Mitglied der globalen KPMG-Organisation unabhängiger Mitgliedsfirmen, die Document Classification: KPMG Public 22 KPMG International Limited, einer Private English Company Limited by Guarantee, angeschlossen sind. Alle Rechte vorbehalten. Der Name KPMG und das Logo sind Marken, die die unabhängigen Mitgliedsfirmen der globalen KPMG-Organisation unter Lizenz verwenden.

### **Ihre Ansprechpartner**

#### **KPMG Supplier Enablement Team**

T +49 30 2068-2600 (Mo-Fr. 09:00-12:00 und 13:00-15:00 Uhr (außer Feiertags))

de-supplierenablement@kpmg.com

KPMG AG Wirtschaftsprüfungsgesellschaft Klingelhöfer Straße 18 10785 Berlin

**KPMG Procurement Team**

de-procurement@kpmg.com

KPMG AG Wirtschaftsprüfungsgesellschaft Klingelhöfer Straße 18 10785 Berlin

**V** in F K D

**www.kpmg.de/socialmedia www.kpmg.de**

Die enthaltenen Informationen sind allgemeiner Natur und nicht auf die spezielle Situation einer Einzelperson oder einer juristischen Person ausgerichtet. Obwohl wir uns bemühen, zuverlässige und aktuelle Informationen zu liefern, können wir nicht garantieren, dass diese Informationen so zutreffend sind wie zum Zeitpunkt ihres Eingangs oder dass sie auch in Zukunft so zutreffend sein werden. Niemand sollte aufgrund dieser Informationen hand ohne geeigneten fachlichen Rat und ohne gründliche Analyse der betreffenden Situation.

© 2023 KPMG AG Wirtschaftsprüfungsgesellschaft, eine Aktiengesellschaft nach deutschem Recht und ein Mitglied der globalen KPMG-Organisation unabhängiger Mitgliedsfirmen, die KPMG International Limited, einer Private English Company Limited by Guarantee, angeschlossen sind. Alle Rechte vorbehalten. Der Name KPMG und das Logo sind Marken, die die unabhängigen Mitgliedsfirmen der globalen KPMG-Organisation unter Lizenz verwenden.